# SIEMENS AG.

# SIMATIC S7-300/400 Series

# Serial Driver

지원 버전 TOP Design Studio V1.0 이상

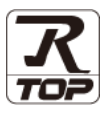

### **CONTENTS**

Touch Operation Panel을 사용해주시는 고객님께 감사 드립니다.

1. 시스템 구성 2 [페이지](#page-1-0)

연결 가능한 기기 및 네트워크 구성에 대해 설명합니다.

2. 외부 장치 선택 3 [페이지](#page-2-0)

TOP의 기종과 외부 장치를 선택합니다.

### 3. TOP 통신 설정 4 [페이지](#page-3-0)

TOP 통신 설정 방법에 대해서 설명합니다.

4. 외부 장치 설정 10 [페이지](#page-9-0)

외부 장치의 통신 설정 방법에 대해서 설명합니다.

5. 케이블 표 13 [페이지](#page-12-0)

연결에 필요한 케이블 사양에 대해 설명합니다.

### 6. 지원 어드레스 14 [페이지](#page-13-0)

본 절을 참조하여 외부 장치와 통신 가능한 데이터 주소를 확인 하십시오.

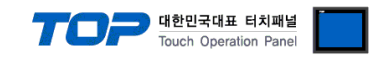

## <span id="page-1-0"></span>1. 시스템 구성

TOP와 "SIEMENS AG. – S7-300/400 Series RK512"의 시스템 구성은 아래와 같습니다.

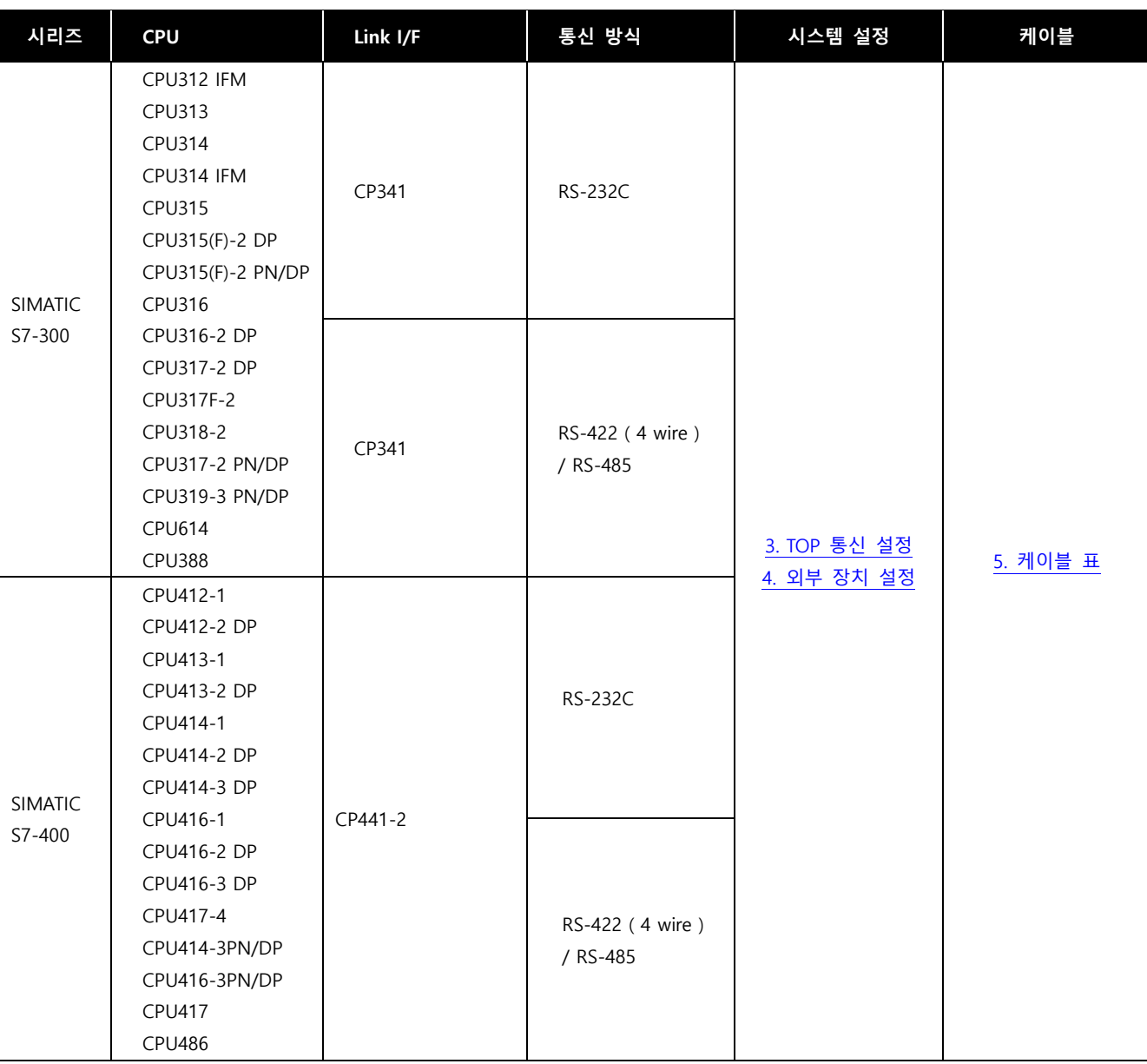

### ■ 연결 구성

ㆍ1 : 1 연결

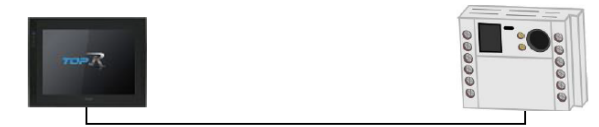

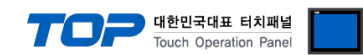

## <span id="page-2-0"></span>2. 외부 장치 선택

■ TOP 모델 및 포트 선택 후 외부 장치를 선택합니다.

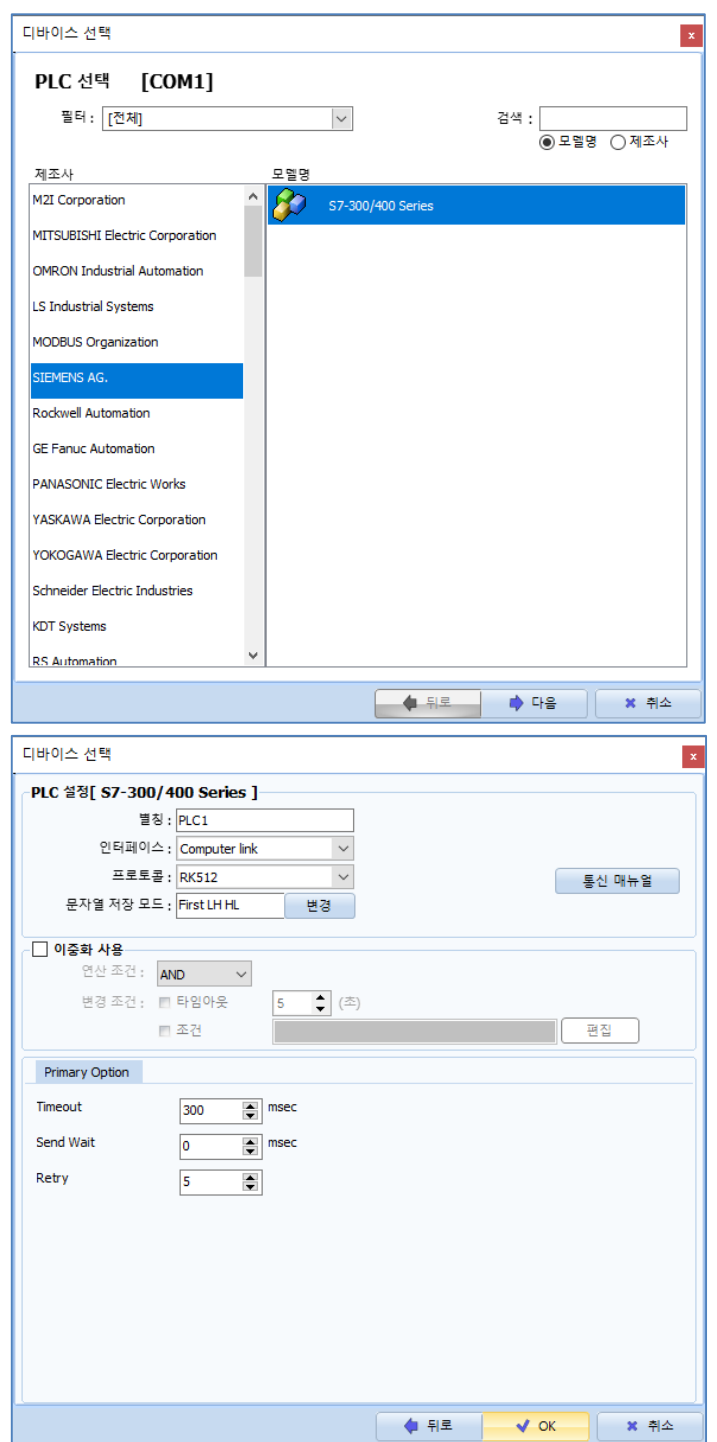

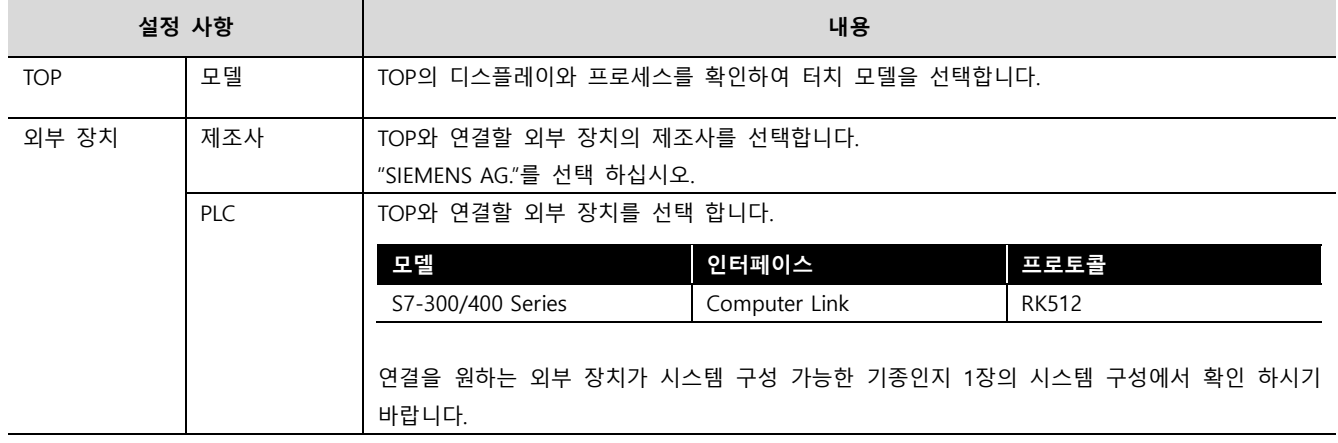

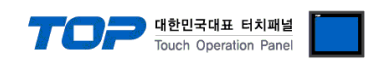

## <span id="page-3-0"></span>3. TOP 통신 설정

통신 설정은 TOP Design Studio 혹은 TOP 메인 메뉴에서 설정 가능 합니다. 통신 설정은 외부 장치와 동일하게 설정해야 합니다.

#### <span id="page-3-1"></span>3.1 TOP Design Studio 에서 통신 설정

#### (1) 통신 인터페이스 설정

■ [ 프로젝트 > 프로젝트 속성 > TOP 설정 ] → [ HMI 설정 > "HMI 설정 사용" 체크 > 편집 > 시리얼 ] – TOP 통신 인터페이스를 TOP Design Studio에서 설정합니다.

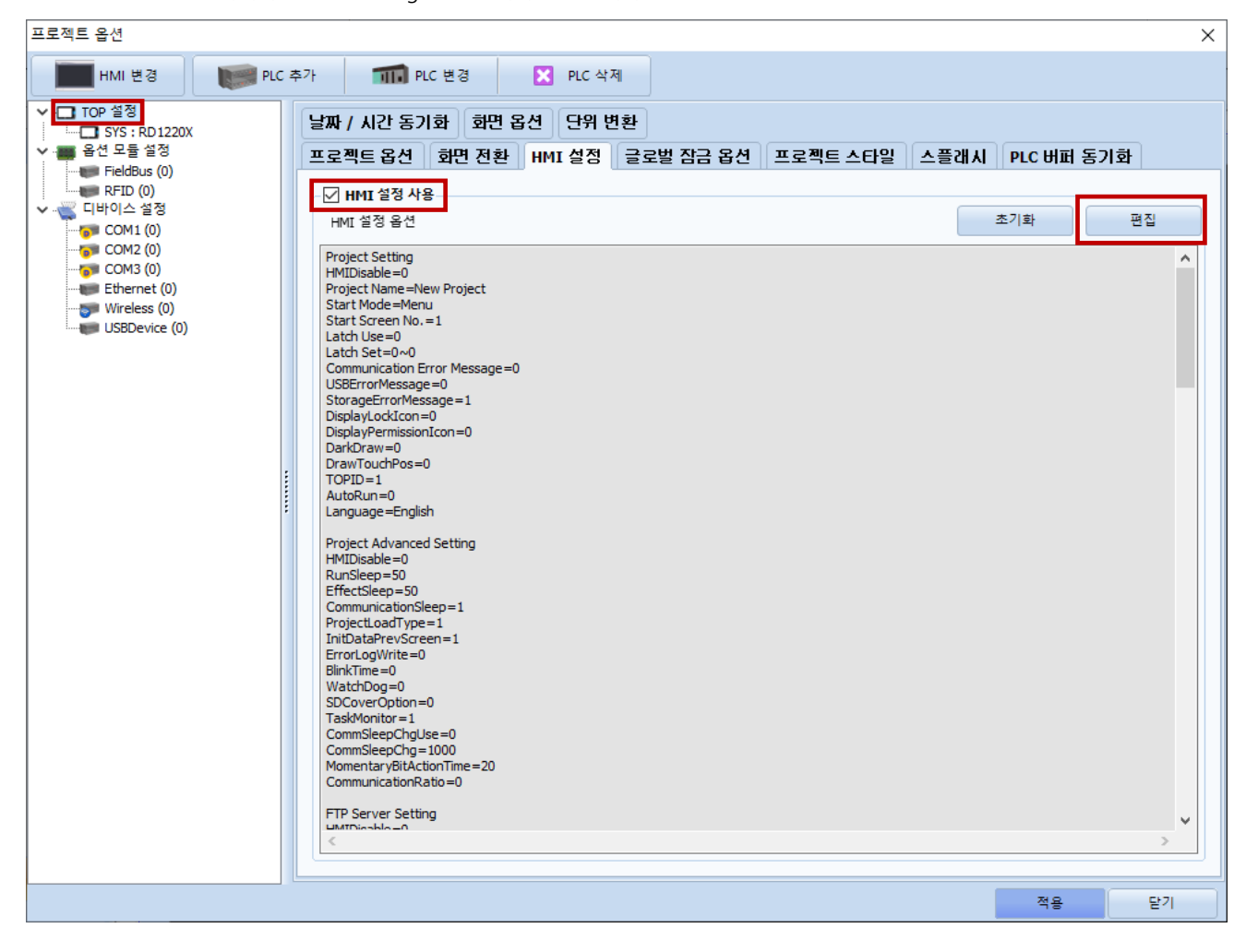

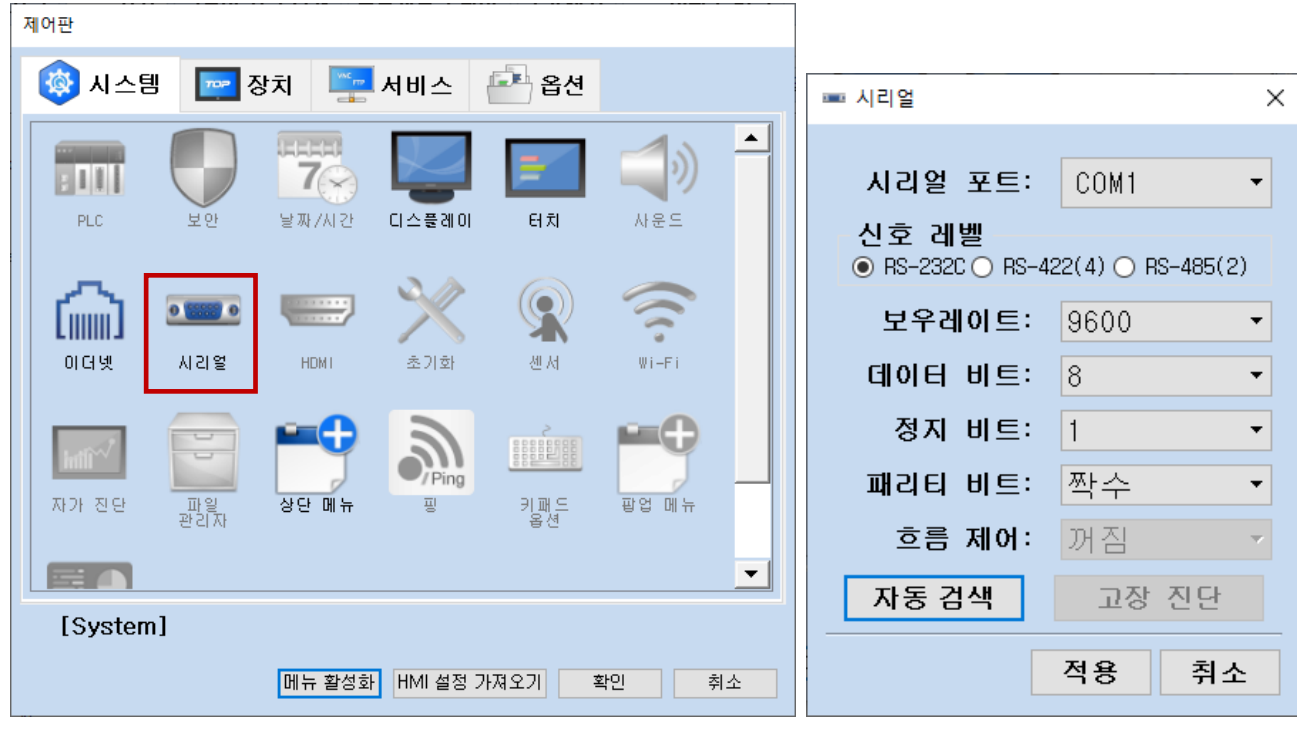

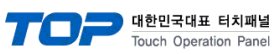

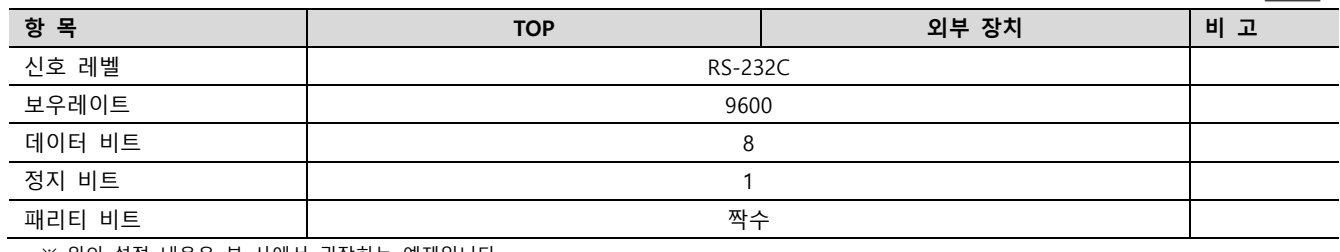

 $\times$  위의 설정 내용은 본 사에서 권장하는 예제입니다.

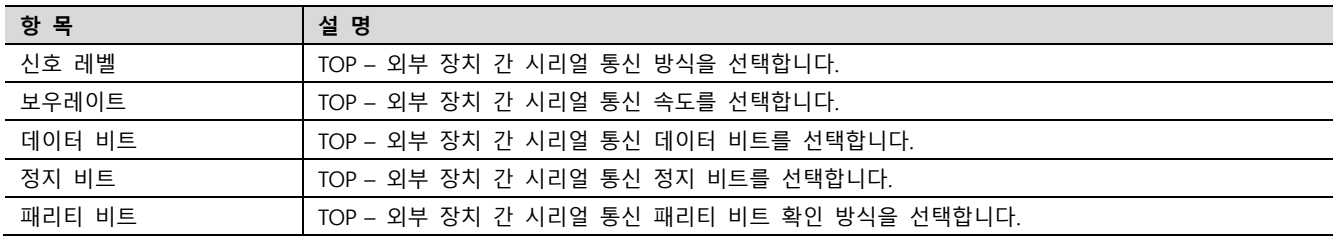

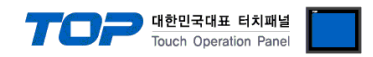

#### (2) 통신 옵션 설정

■ [ 프로젝트 > 프로젝트 속성 > 디바이스 설정 > COM > "PLC1 : S7-300/400 Series"]

– S7-300/400 Series RK512 통신 드라이버의 옵션을 TOP Design Studio에서 설정합니다.

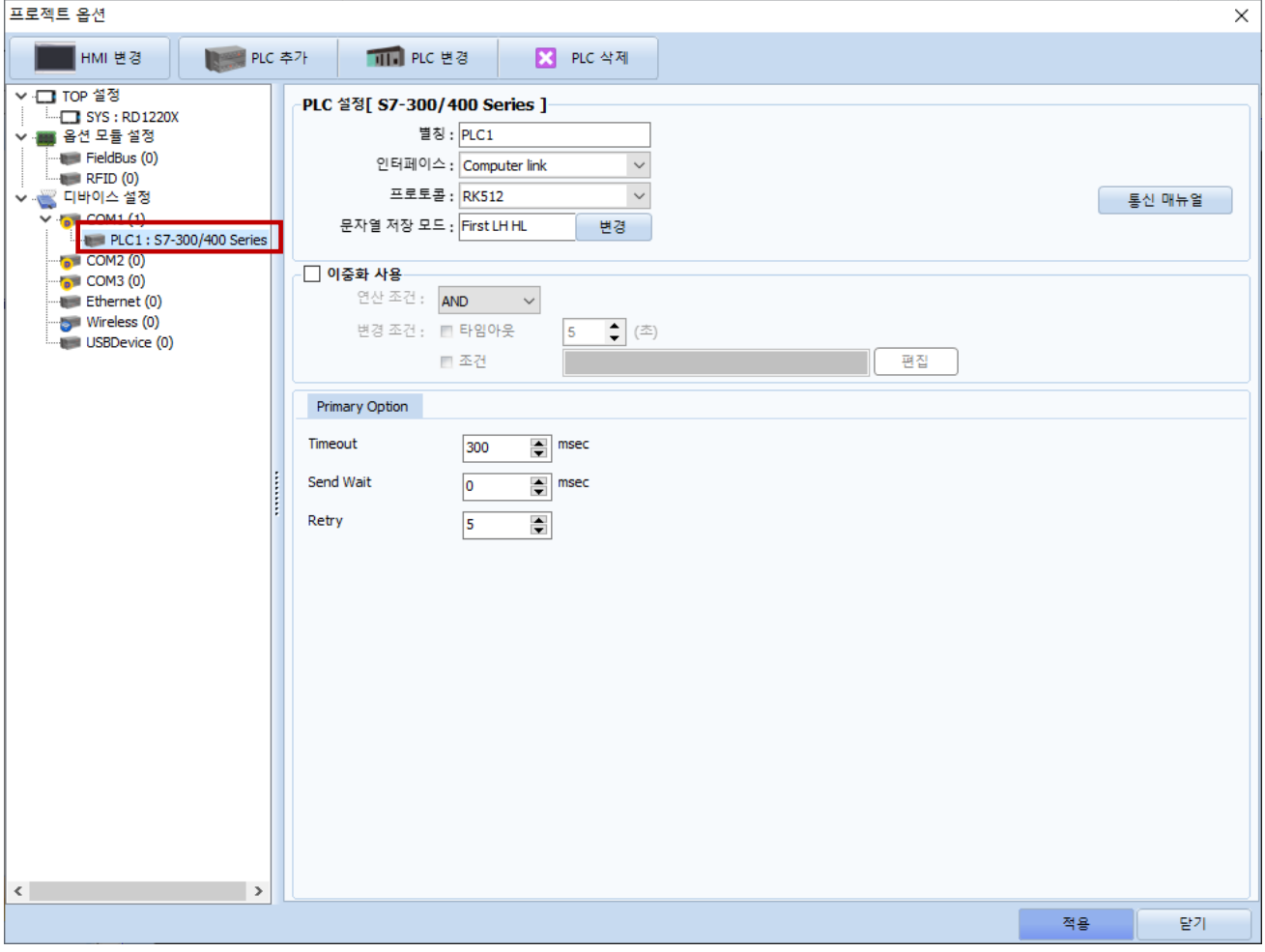

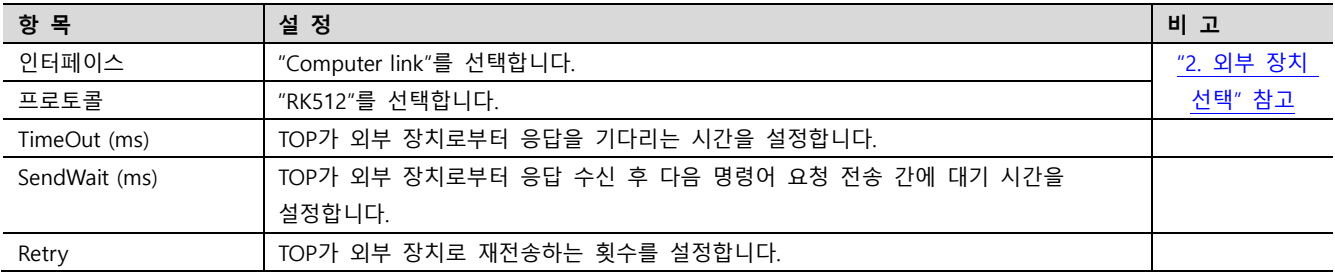

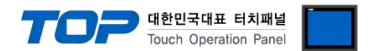

#### 3.2 TOP 에서 통신 설정

※ "3.1 TOP Design Studio 에서 통신 설정" 항목의 "HMI 설정 사용"을 체크 하지 않은 경우의 설정 방법입니다.

■ TOP 화면 상단을 터치하여 아래로 드래그 합니다. 팝업 창의 "EXIT"를 터치하여 메인 화면으로 이동합니다.

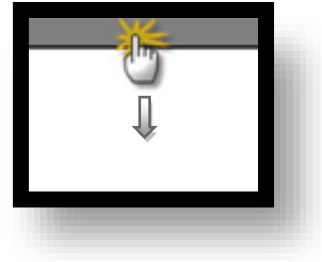

- (1) 통신 인터페이스 설정
	- [ 메인 화면 > 제어판 > 시리얼 ]

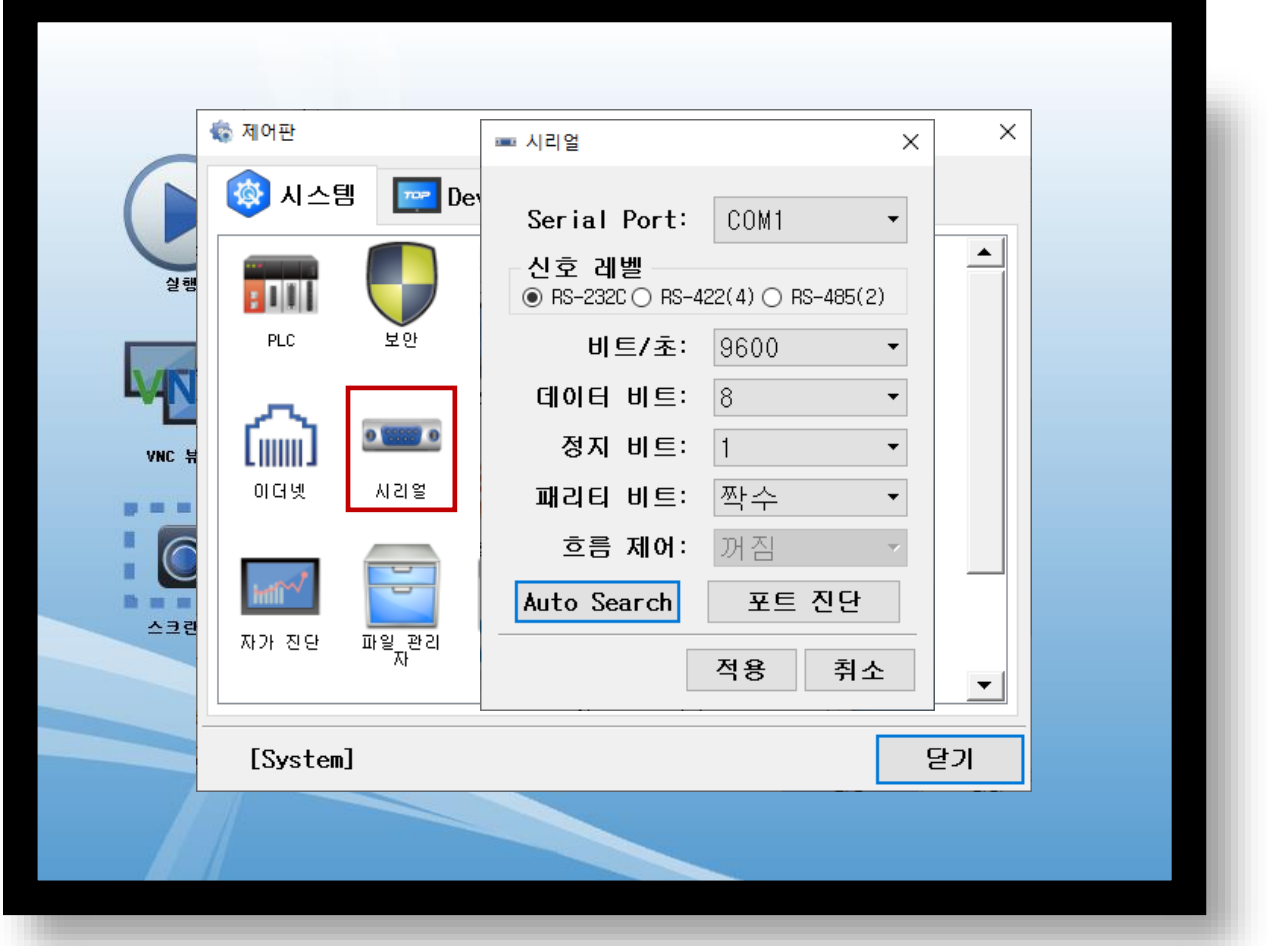

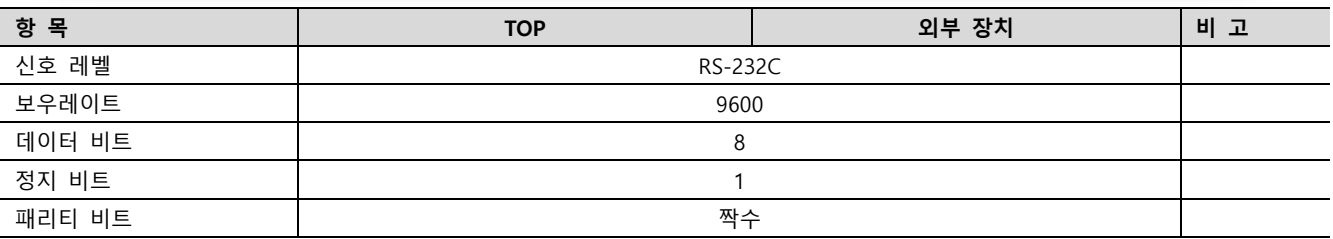

#### ※ 위의 설정 내용은 본 사에서 권장하는 설정 예제입니다.

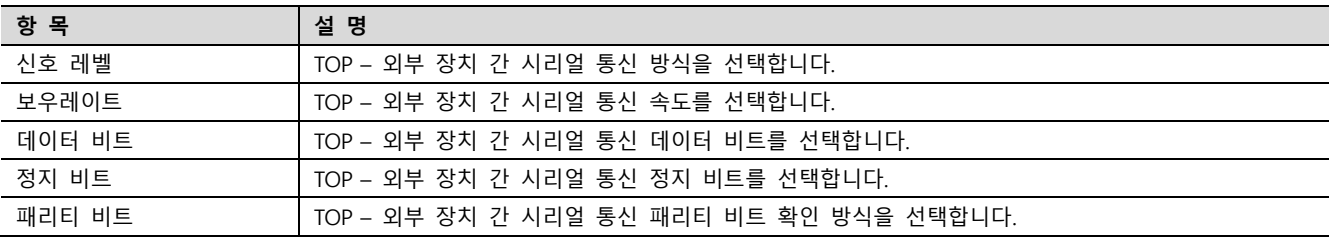

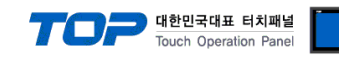

#### (2) 통신 옵션 설정

■ [ 메인 화면 > 제어판 > PLC ]

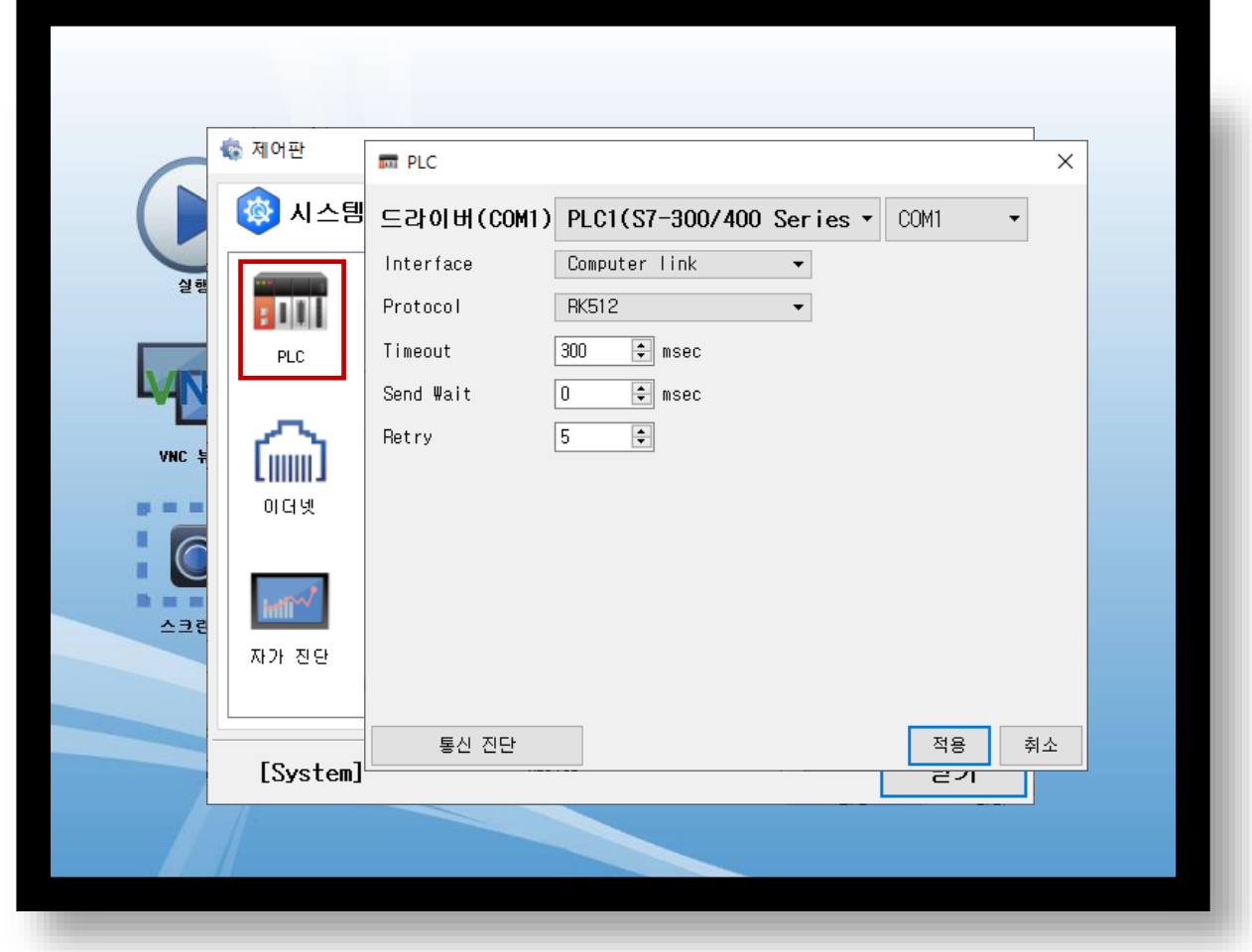

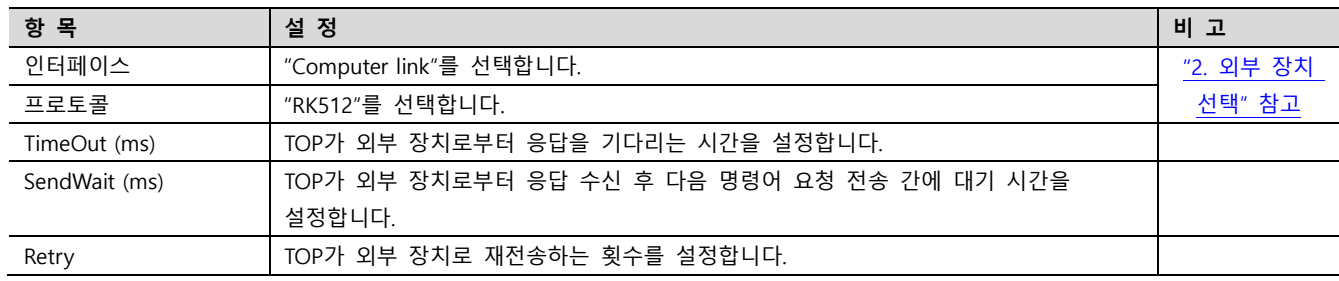

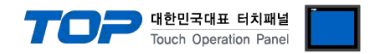

#### 3.3 통신 진단

■ TOP - 외부 장치 간 인터페이스 설정 상태를 확인 - TOP 화면 상단을 터치하여 아래로 드래그. 팝업 창의 "EXIT"를 터치하여 메인 화면으로 이동한다 - [ 제어판 > 시리얼 ] 에서 사용 하고자 하는 COM 포트 설정이 외부 장치의 설정 내용과 같은지 확인한다

■ 포트 통신 이상 유무 진단

- [ 제어판 > PLC ] 에서 "통신 진단"을 터치한다.

- 화면 상에 Diagnostics 다이얼로그 박스가 팝업 되며 진단 상태를 판단한다.

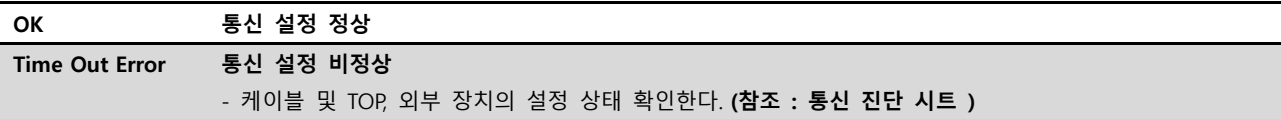

#### ■ 통신 진단 시트

- 외부 단말기와 통신 연결에 문제가 있을 경우 아래 시트의 설정 내용을 확인 바랍니다.

| 항목         | 내용                                       |         | 확인        |           | 참 고         |
|------------|------------------------------------------|---------|-----------|-----------|-------------|
| 시스템 구성     | 시스템 연결 방법                                |         | OK        | <b>NG</b> |             |
|            | 접속 케이블 명칭                                |         | OK        | NG.       | 1. 시스템 구성   |
| <b>TOP</b> | 버전 정보<br>사용 포트<br>드라이버 명칭<br>기타 세부 설정 사항 |         | OK        | <b>NG</b> |             |
|            |                                          |         | <b>OK</b> | NG.       |             |
|            |                                          |         | <b>OK</b> | <b>NG</b> |             |
|            |                                          |         | OK        | <b>NG</b> |             |
|            | 상대 국번                                    | 프로젝트 설정 | <b>OK</b> | NG.       | 2. 외부 장치 선택 |
|            |                                          | 통신 진단   | OK        | <b>NG</b> | 3. 통신 설정    |
|            | 시리얼 포트 설정                                | 보우레이트   | <b>OK</b> | <b>NG</b> |             |
|            |                                          | 데이터 비트  | <b>OK</b> | <b>NG</b> |             |
|            |                                          | 정지 비트   | OK        | NG.       |             |
|            |                                          | 패리티 비트  | <b>OK</b> | NG.       |             |
| 외부 장치      | CPU 명칭                                   |         | <b>OK</b> | <b>NG</b> |             |
|            | 통신 포트 명칭(모듈 명)                           |         | <b>OK</b> | <b>NG</b> |             |
|            | 프로토콜(모드)                                 |         | OK        | NG.       |             |
|            | 설정 국번                                    |         | OK        | NG.       |             |
|            | 기타 세부 설정 사항                              |         | <b>OK</b> | <b>NG</b> | 4. 외부 장치 설정 |
|            | 시리얼 포트 설정                                | 보우레이트   | <b>OK</b> | <b>NG</b> |             |
|            |                                          | 데이터 비트  | OK        | <b>NG</b> |             |
|            |                                          | 정지 비트   | OK        | <b>NG</b> |             |
|            |                                          | 패리티 비트  | OK        | <b>NG</b> |             |
|            | 어드레스 범위 확인                               |         | OK        | <b>NG</b> | 6. 지원 어드레스  |

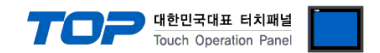

## <span id="page-9-0"></span>4. 외부 장치 설정

본 예제에서 설명된 내용보다 더 자세한 설정법은 PLC 사용자 매뉴얼을 참조하십시오. SIEMTIC S7 Ladder Software를 사용하여 아래와 같이 설정 하십시오.

Step 1. [SIMATIC Manager]의 메인메뉴 상단 바에서 [New Project]를 통해 새 프로젝트를 생성합니다.

Step 2. 메뉴 [Insert] > [Station] > [1 SIMATIC 400 Station] 혹은 [2 SIMATIC 300 Station]을 선택합니다. → CPU 추가

Step 3. 추가된 "[SIMATIC 400(1)]" 혹은 [SIMATIC 300(1)] CPU 더블클릭 > 해당 CPU의 [Hardware] 더블클릭" 합니다. → [HW Config] 윈도우가 새로 나타납니다

Step 4. [HW Config] 윈도우의 왼쪽 트리 창에서 "[SIMATIC 400] > [RACK-400]" 혹은 "[SIMATIC 300] > [RACK-300]" 을 열어 사용 하는 Base unit 모델을 선택 후, 윈도우 오른쪽 하단으로 Drag & Drop 하여 등록 합니다.

Step 5. [SIMATIC 400] > [PS-400] 혹은 [PS-300] 을 선택하여 사용하는 전원 유닛을 선택하여 현재 Rack에 Drag & Drop 합니다.

Step 6. [SIMATIC 400] > [CPU-400] 혹은 [CPU-300] 을 선택하여 사용하는 CPU 유닛을 선택하여 현재 Rack에 Drag & Drop 합니 다. (만약 [Properties – PROFIBUS interface DP] 윈도우가 새로 표시 될 경우 [Cancel]키를 눌러 윈도우를 종료 합니다.)

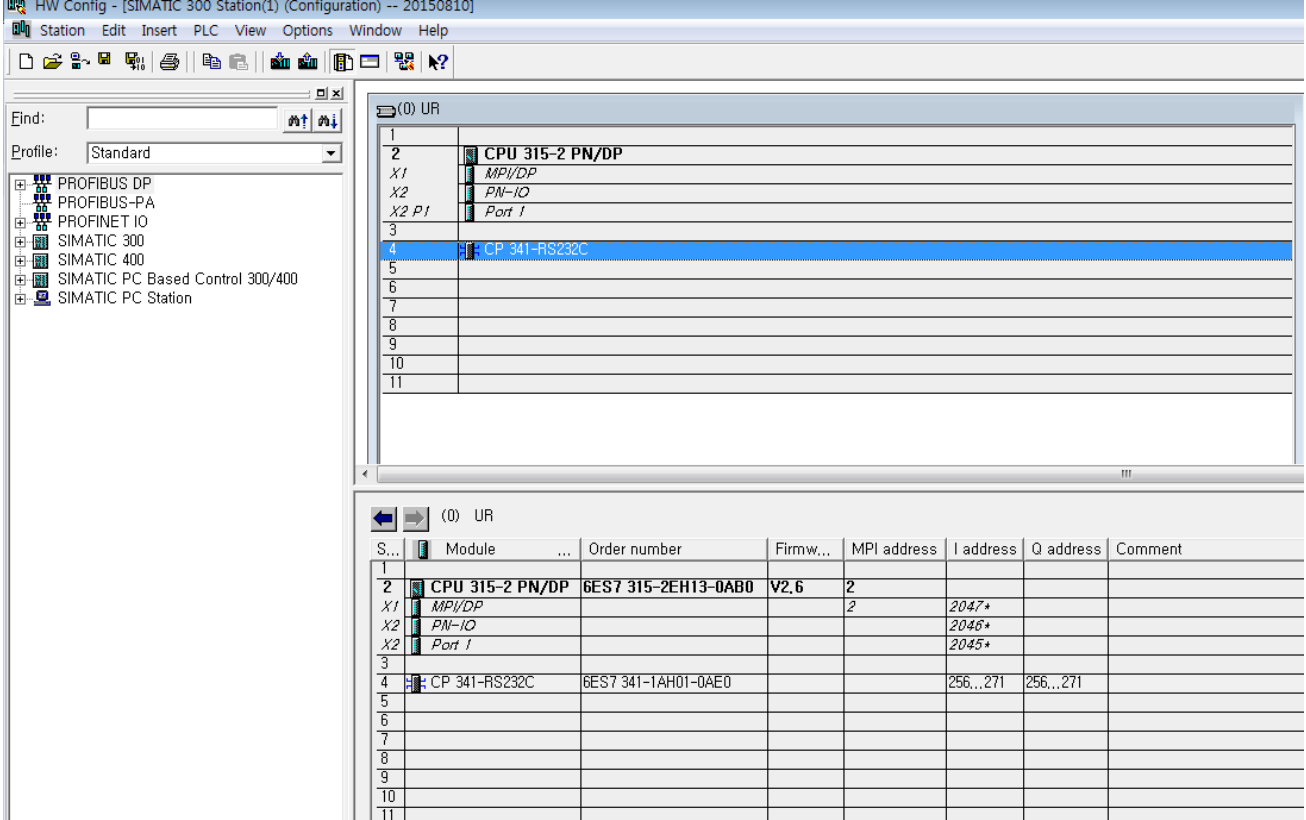

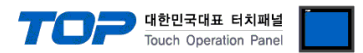

Step 7. 등록한 CPU 명칭을 더블 클릭합니다. → 해당 CPU의 [Properties] 윈도우가 새로 나타납니다.

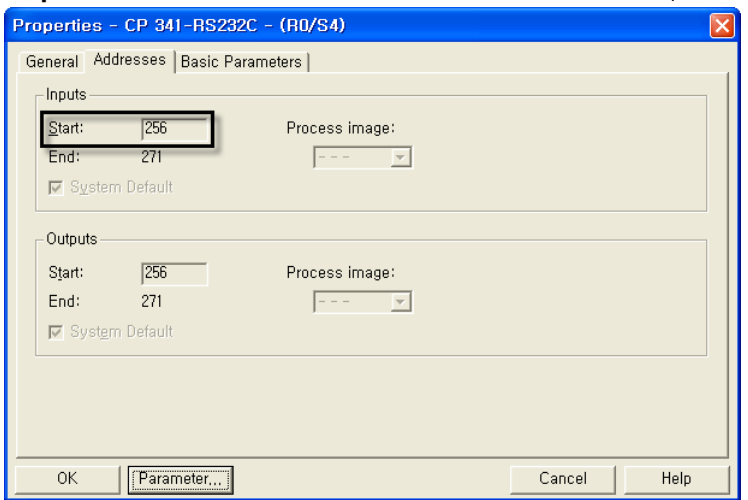

Step 8. [Properties] 윈도우의 [General]탭에서 [Interface] > [Properties]를 선택하여 [Properties – protocol]윈도우를 팝업 시킵니다.

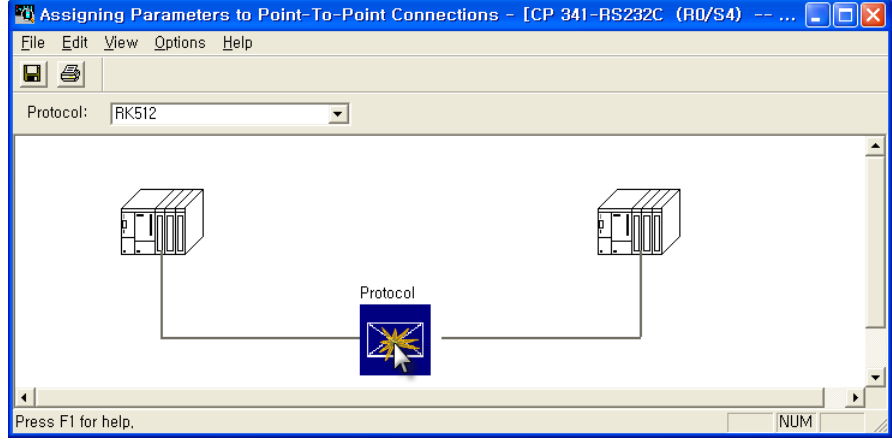

Step 9. 화면 중간의 [Protocol] box를 더블 클릭하여 [RK512] 프로토콜 세부설정을 아래와 같이 입력 합니다

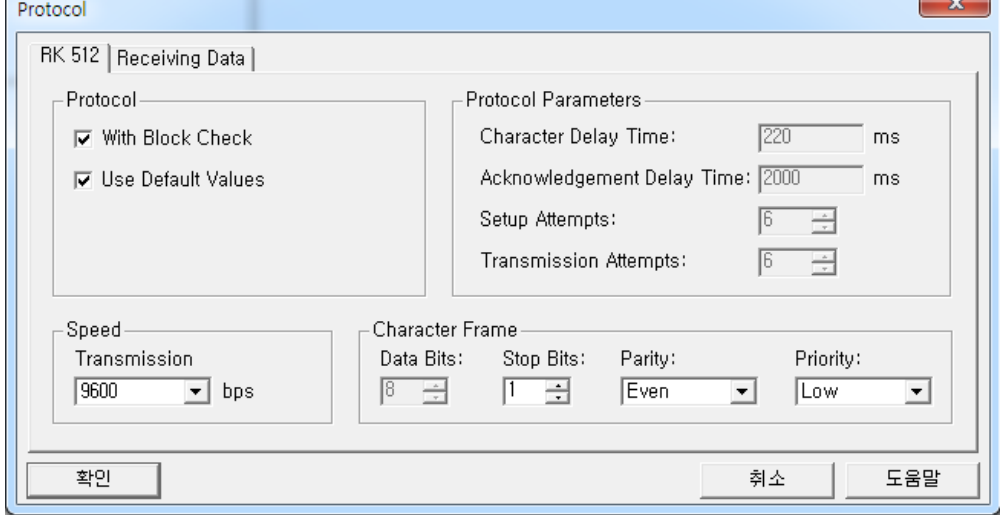

Step 10. [SIMATIC Manager] 윈도우의 프로젝트 트리에서 [HW Config 상에서 등록한 CPU 명칭]을 선택하고 [Blocks]을 선택 한 후에 [OB1]을 더블 클릭 합니다. ([Properties]윈도우가 팝업 될 경우 [ok]를 클릭합니다.) → Ladder software [LAD/STL/FBD] 실행

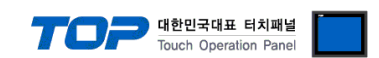

Step 11. Ladder software [LAD/STL/FBD] 에서 파라미터를 설정 합니다. [Language for selected Blocks] > [STL] 혹은 [LAD]에 따라 아래 예제 중 한가지를 택일 하여 설정 하십시오.

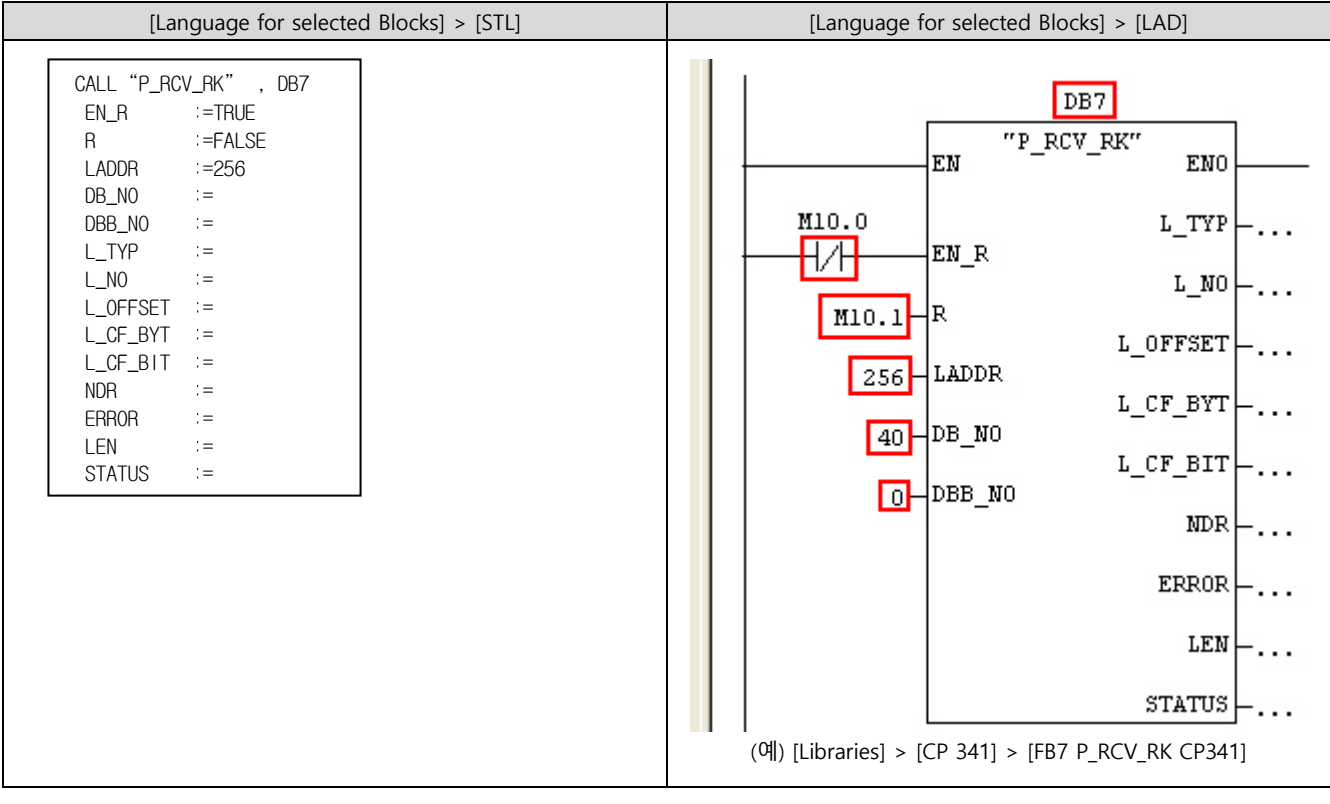

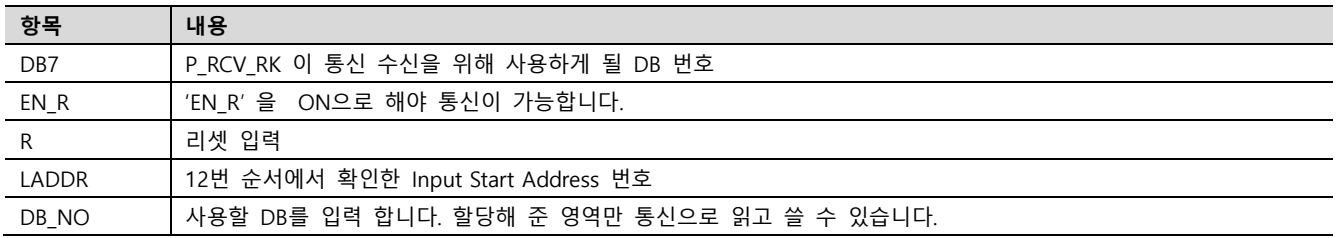

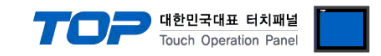

## <span id="page-12-0"></span>5. 케이블 표

본 절은 TOP와 해당 기기 간 정상 통신을 위한 케이블 다이어그램을 소개 합니다. (본 절에서 설명되는 케이블 다이어그램은 "SIEMENS AG."의 권장사항과 다를 수 있습니다)

#### ■ RS-232C

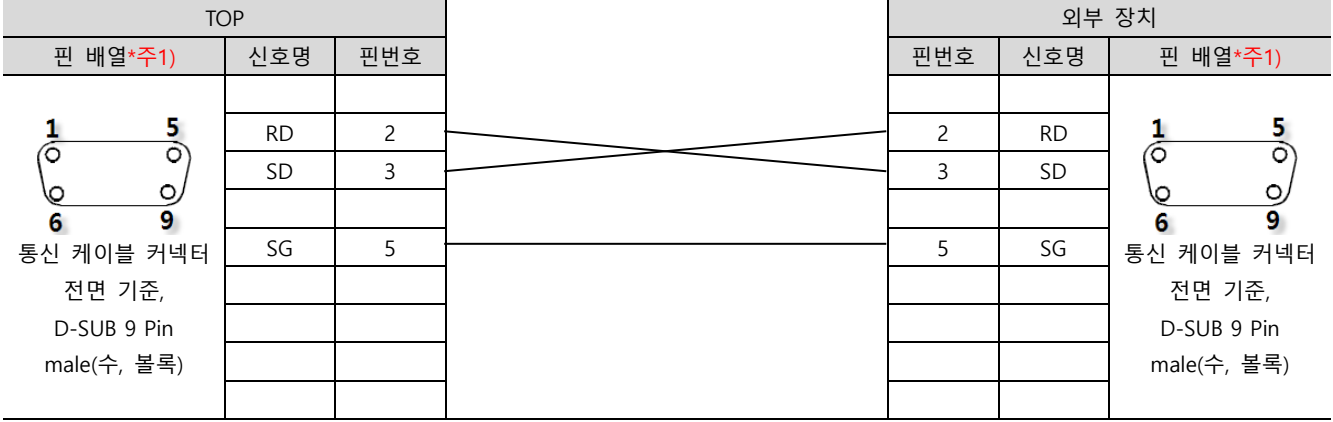

\*주1) 핀 배열은 케이블 접속 커넥터의 접속면에서 본 것 입니다.

#### ■ RS-485

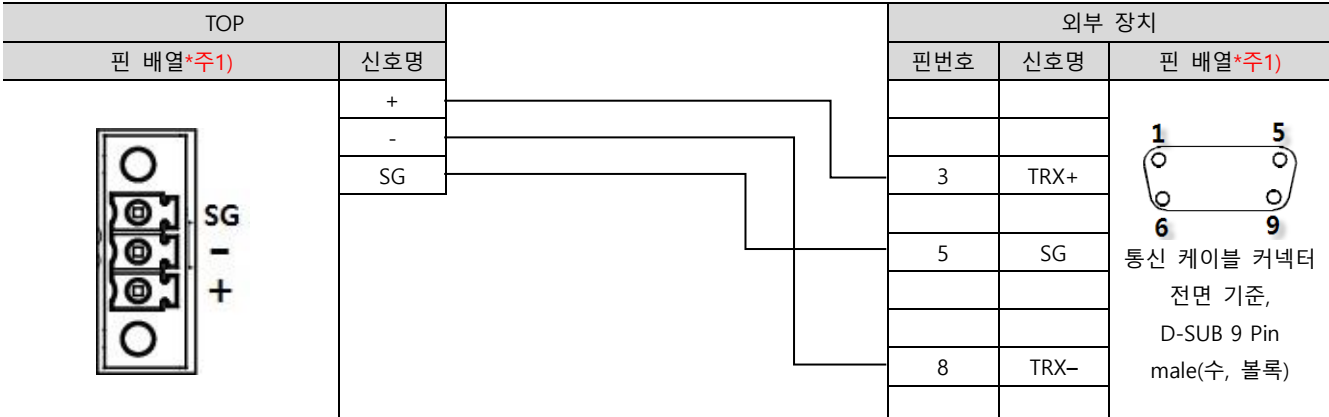

\*주1) 핀 배열은 케이블 접속 커넥터의 접속면에서 본 것 입니다.

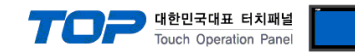

## <span id="page-13-0"></span>6. 지원 어드레스

#### TOP에서 사용 가능한 디바이스는 아래와 같습니다.

CPU 모듈 시리즈/타입에 따라 디바이스 범위(어드레스) 차이가 있을 수 있습니다. TOP 시리즈는 외부 장치 시리즈가 사용하는 최대 어드레스 범위를 지원합니다. 사용하고자 하는 장치가 지원하는 어드레스 범위를 벗어 나지 않도록 각 CPU 모듈 사용자 매뉴얼을 참조/주의 하십시오.

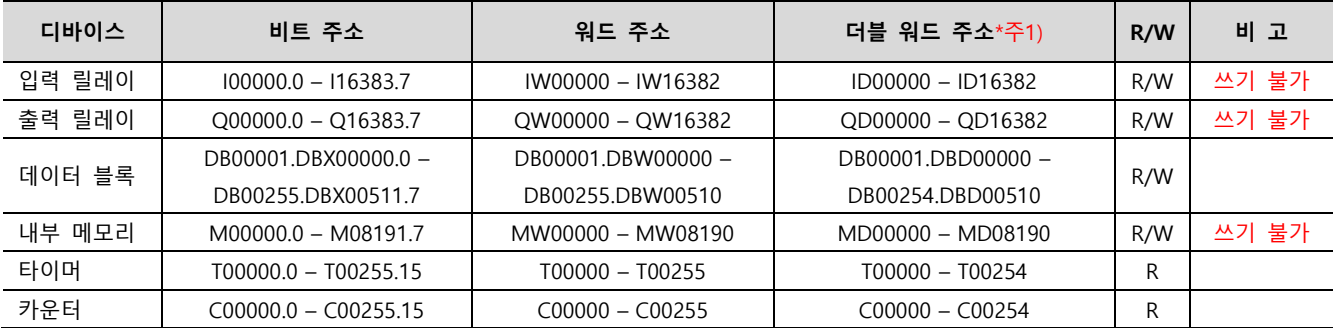

\*주1) 워드 주소에 대해 32 bit Data가 16 bit씩 High/Low 순으로 저장 됩니다.

(Example) MW00000 (32bit data, 0x12345678) MW00000(16bit, 0x1234) MW00002(16bit, 0x5678)